## How to Create Widgets in Scribe the Main and Professional school sites

1 Navigate to Cascade CMS

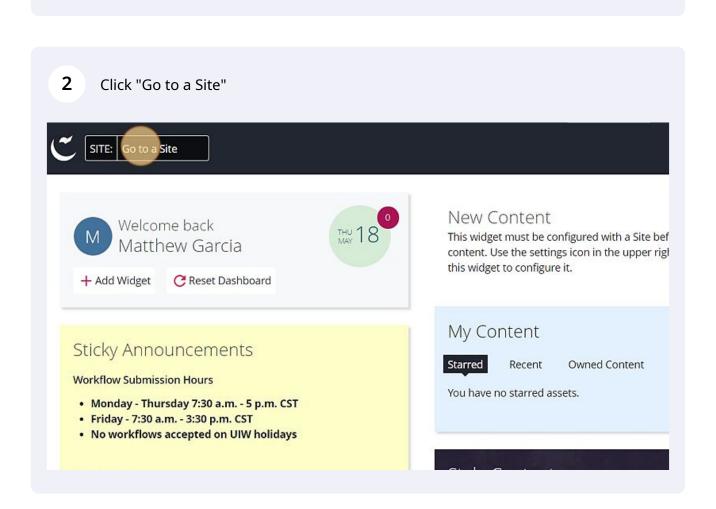

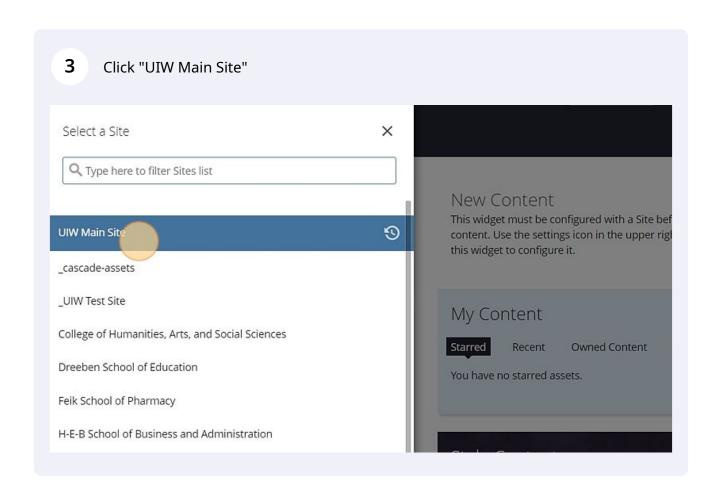

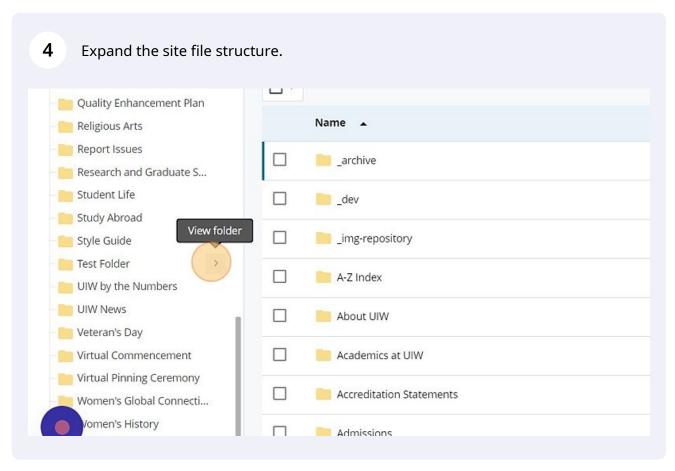

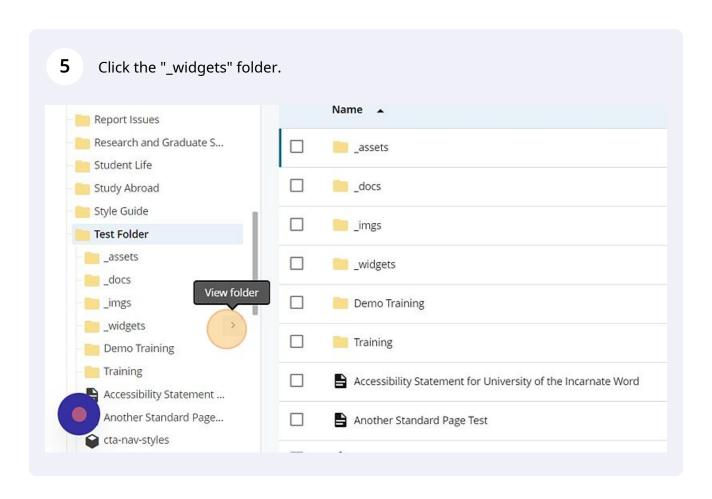

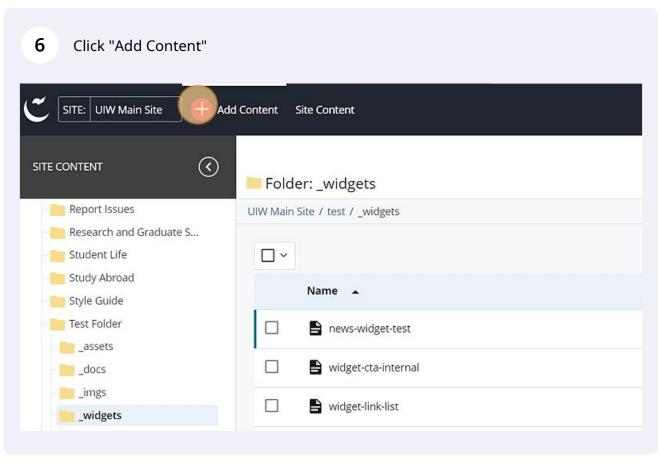

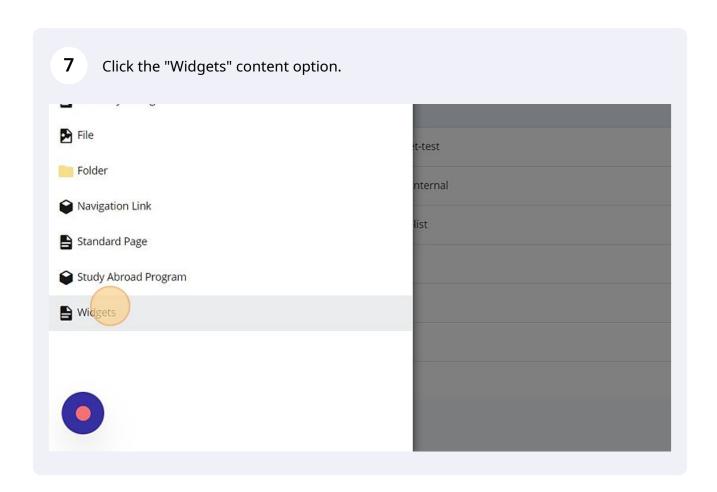

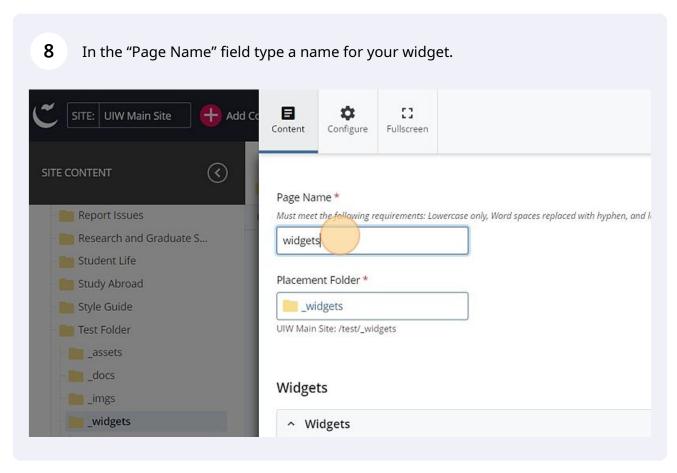

Confirm the "Placement Folder" field is set to "\_widgets", if this is the case no 9 action is needed. Content Configure Fullscreen 3 ONTENT Page Name \* Report Issues Must meet the following requirements: Lowercase only, Word spaces replaced with hyphen, and leading and Research and Graduate S... training Student Life Placement Folder Study Abroad Style Guide Test Folder UIW Main Site: /test/\_widgets \_assets \_docs Widgets imgs \_widgets Widgets news-widget-test Widget Type widget-cta-internal

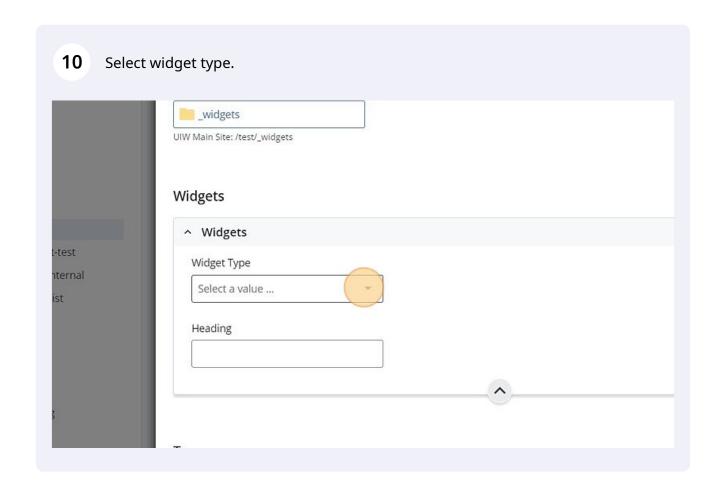

(!)

The "wysyiwyg" option allows you to use the standard text editor seen throughout the Cascade CMS environment will appear in an accordion below the heading field when the option is selected.

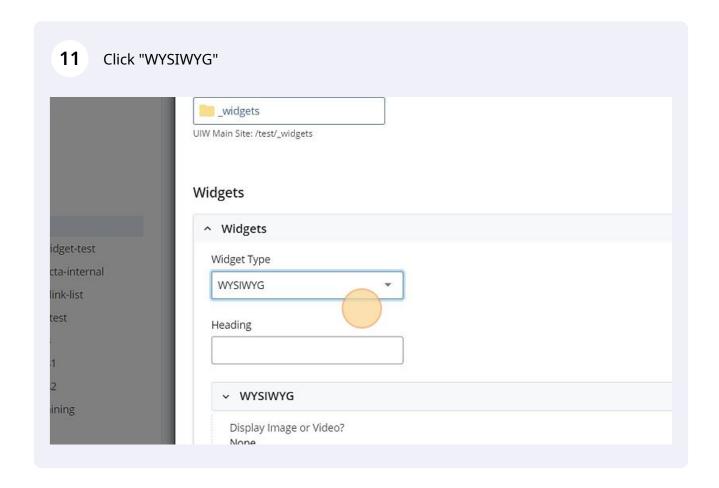

12 Click here to insert text if the "None" option is selected. WYSIWYG Style Guide Test Folder Display Image or Video? \* \_\_assets None | Image | Video \_\_docs Content \_imgs \_widgets Edit Format Insert Table View Tools news-widget-test  $\mathsf{B}$  IFormats → E → E = E widget-cta-internal widget-link-list widget-test widgets widgets1 widgets2 Demo Training Training

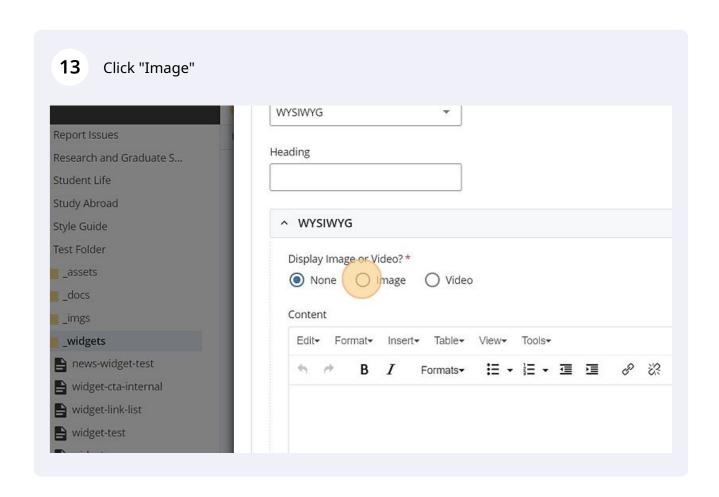

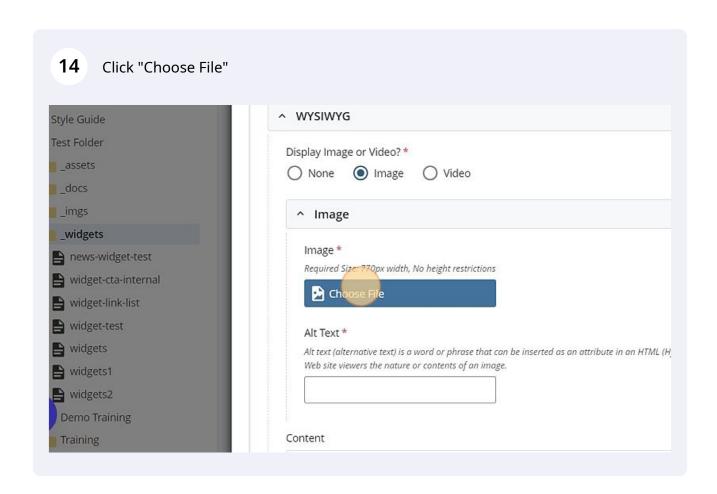

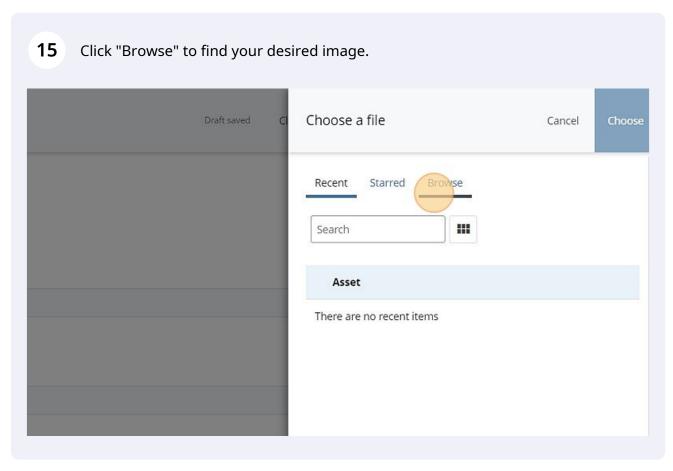

16 Click the "Alt Text" field and insert a description of your image in a few words. Suide Image \* older Required Size: 770px width, No height restrictions ets Choose File This field is required. lgets Alt text (alternative text) is a word or phrase that can be inserted as an attribute in an HTML (Hypertext ws-widget-test Web site viewers the nature or contents of an image. dget-cta-internal dget-link-list dget-test Content dgets Edit- Format- Insert- Table- View- Toolsdgets1 ■・■・■ ■ 8 % 1 BIFormats<del>▼</del> dgets2 no Training ning

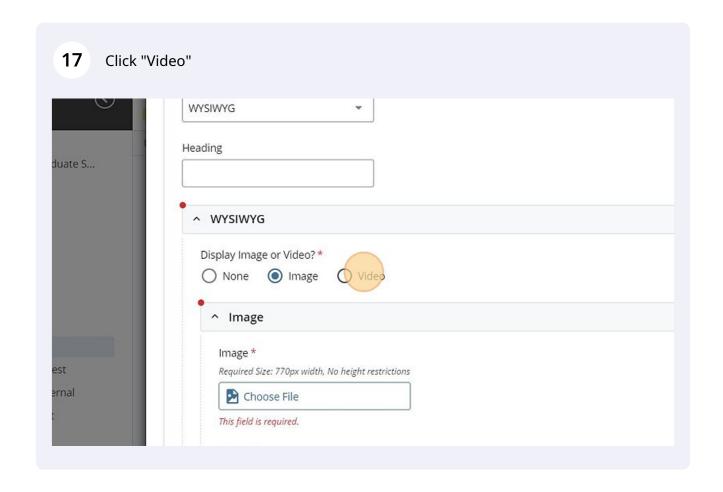

18 Click the "Video Title" field and insert an appropriate title for your video.

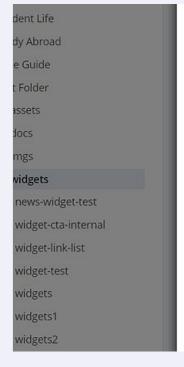

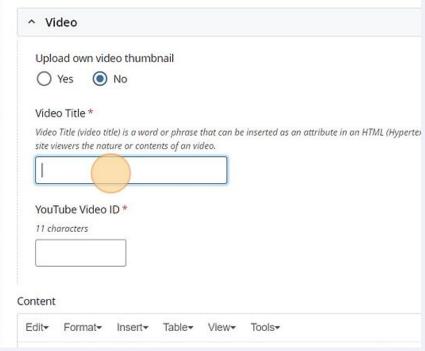

19 Click to add a description of the video. Research and Graduate S... 1111 Student Life Study Abroad Content Style Guide Edit+ Format+ Insert+ Table+ View+ Tools+ Test Folder \_assets \_docs \_imgs \_widgets news-widget-test widget-cta-internal widget-link-list widget-test **a** widgets widgets1 Tags

(!)

The "CTA button" option allows you to create a large single, red button that will span the full width of whatever content area you apply it to.

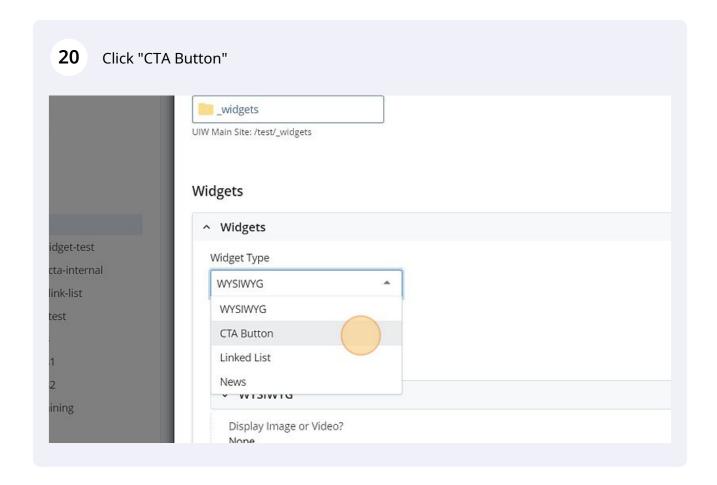

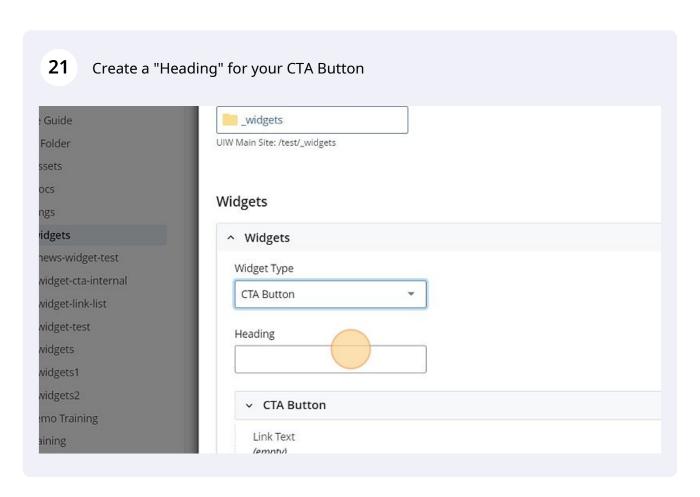

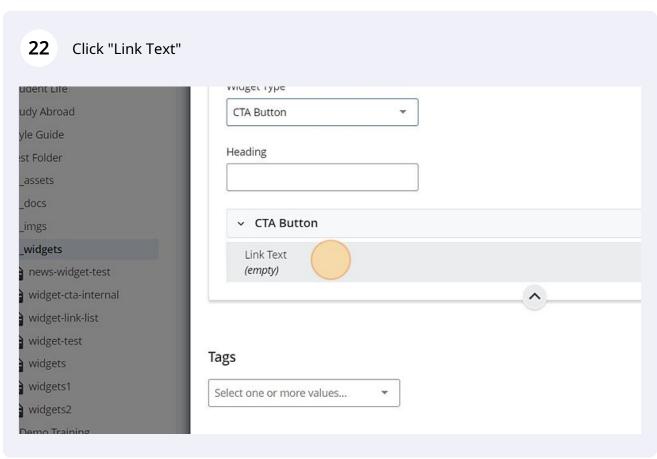

23 Click "Choose Page" if the site is within the UIW domain. e Guide Folder Select Link Type \* ssets O External Link docs mgs Link to Page vidgets news-widget-test Select Page widget-cta-internal À Choose Pag widget-link-list widget-test widgets widgets1 widgets2 Tags emo Training aining Select one or more values...

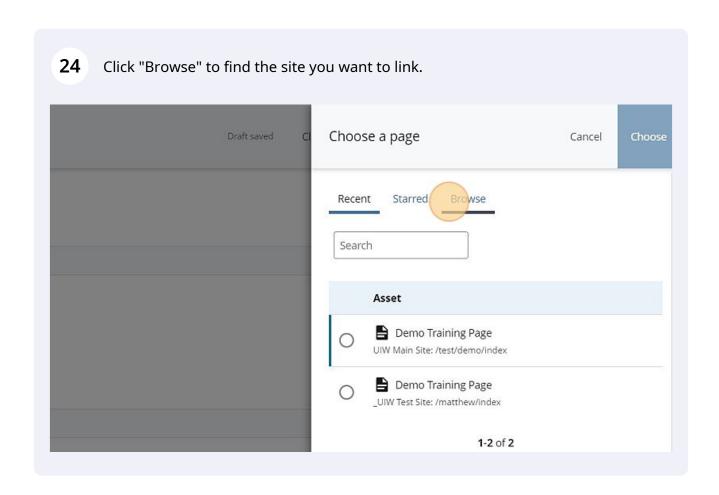

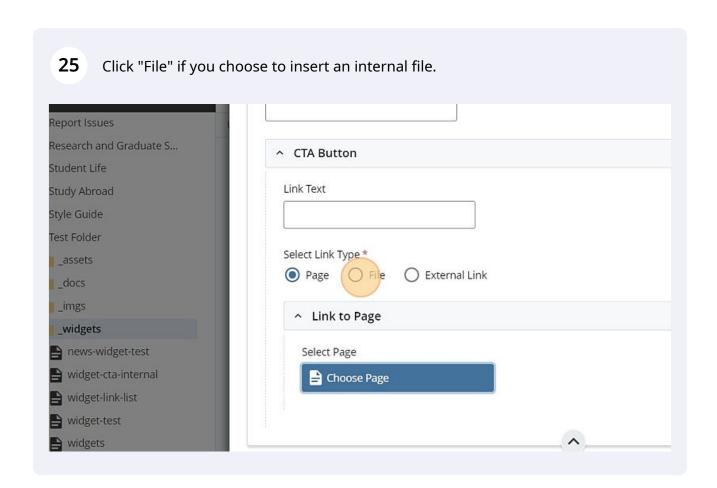

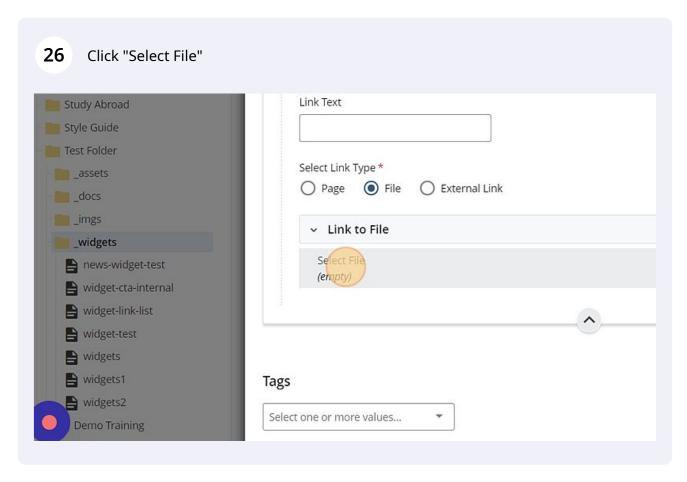

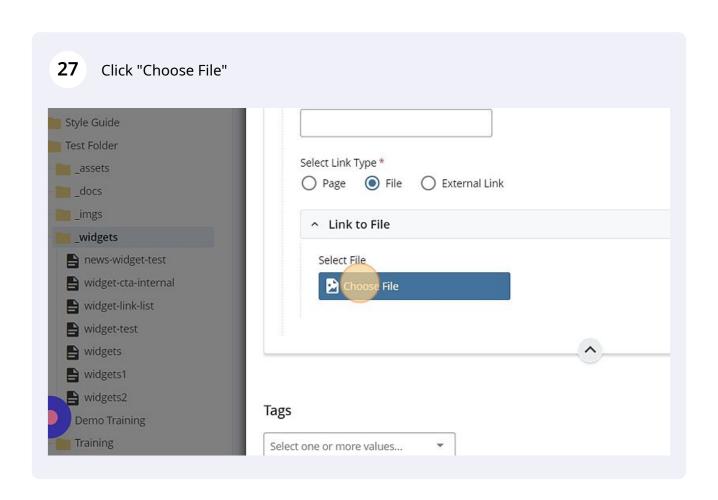

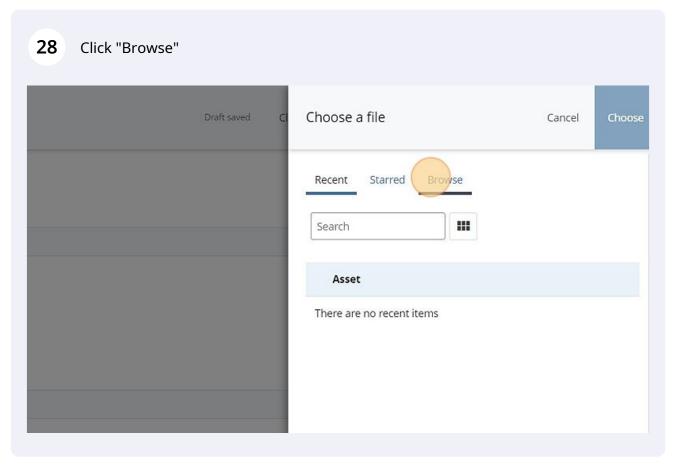

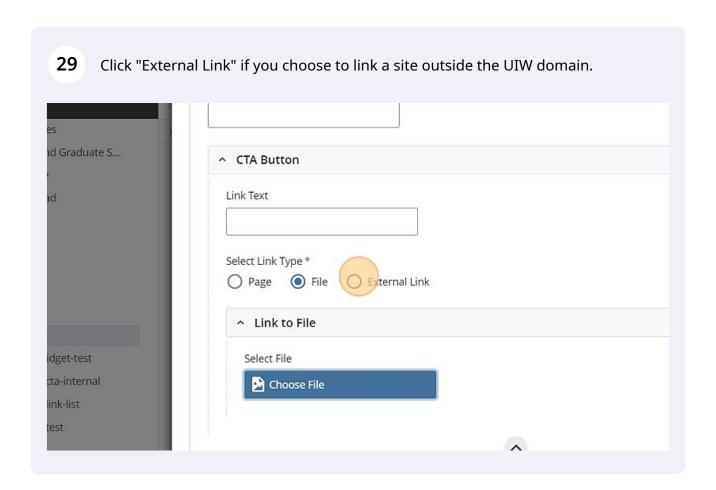

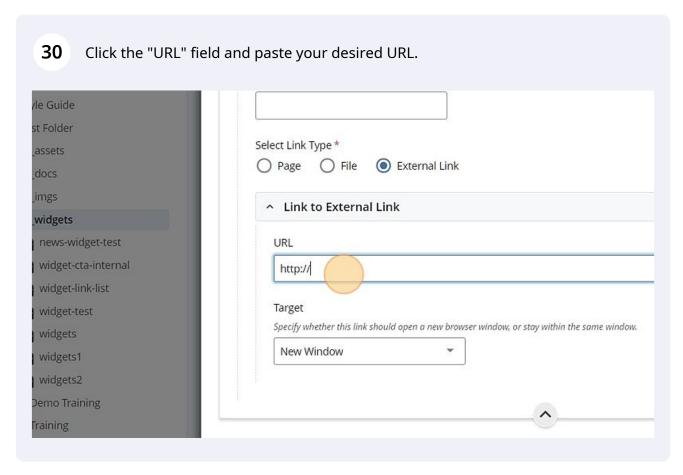

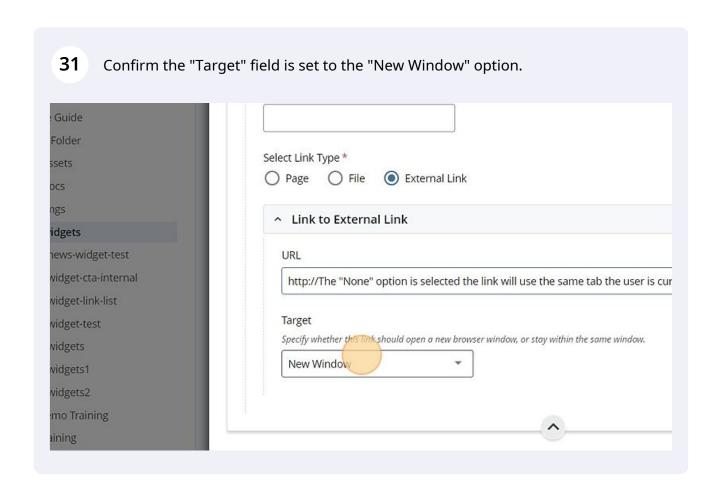

! The "Linked List" option allows you to create a vertically stacked list of links.

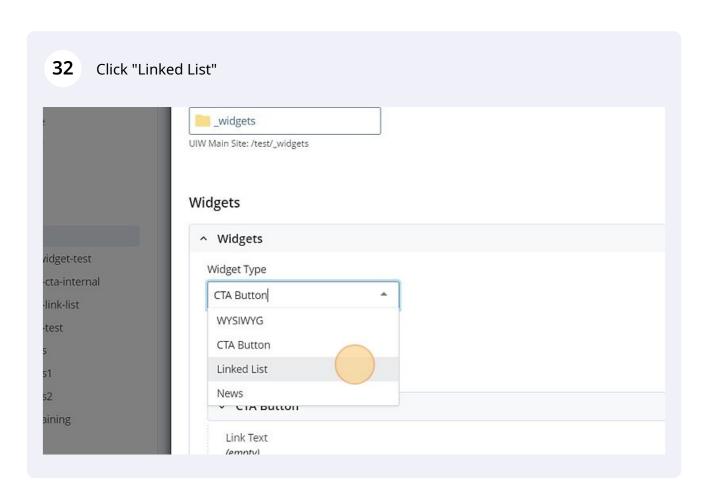

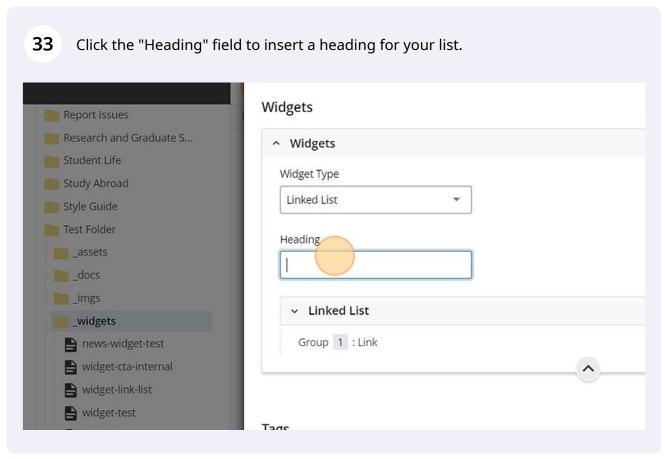

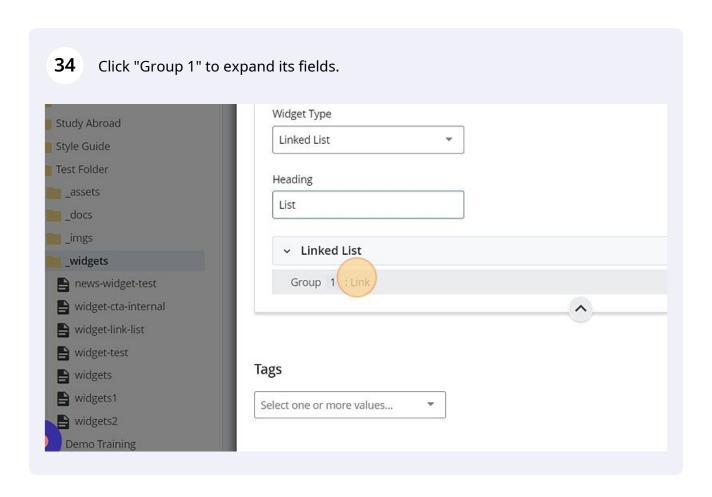

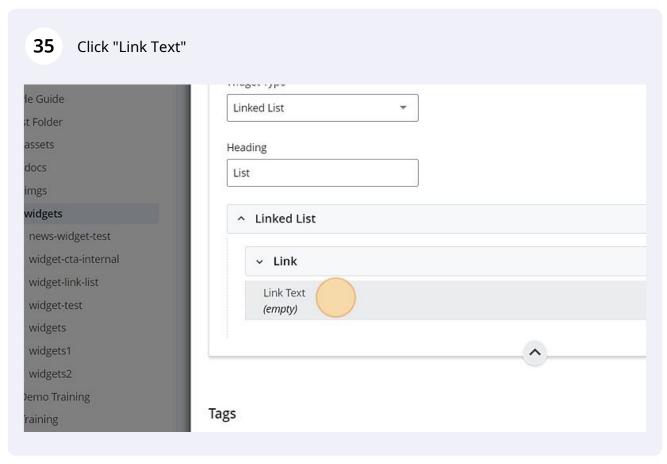

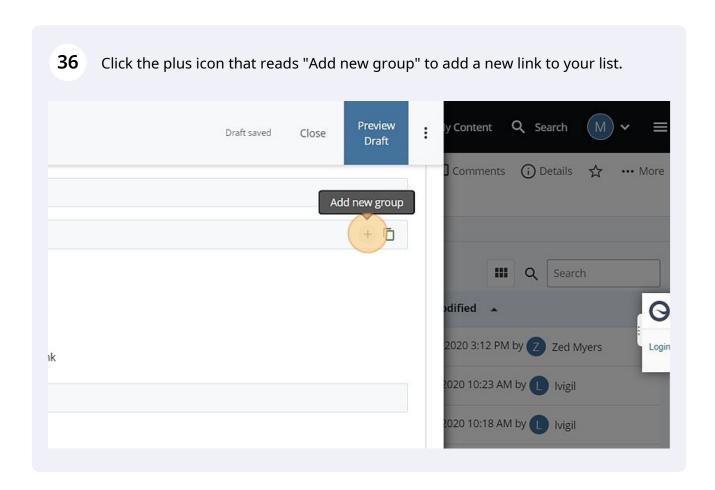

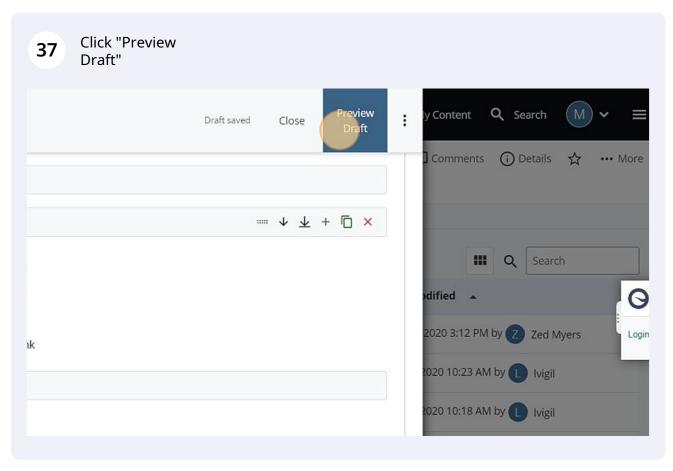

**38** Confirm your widget is displaying as intended.

39 Click "Submit"